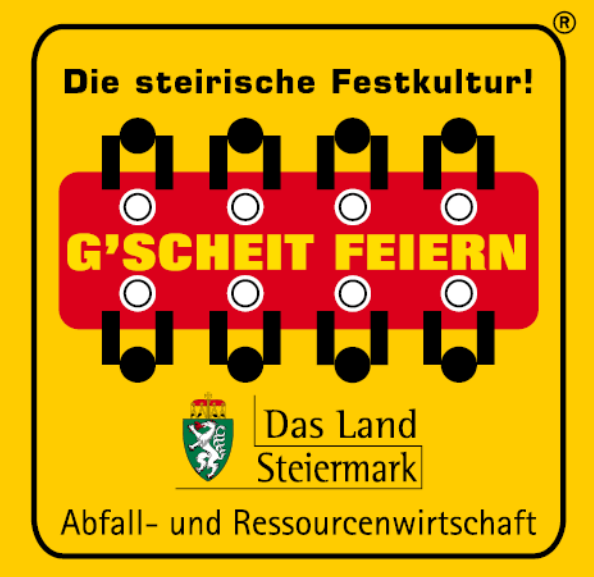

## **Anleitung für PrüferInnen**

# **ONLINE-TOOL zur Registrierung und Abwicklung der Förderung**

Stand: 22. Jänner 2021

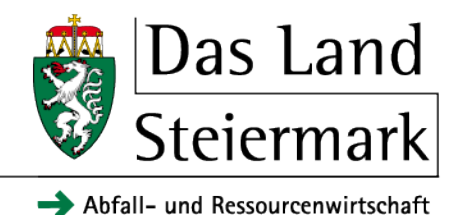

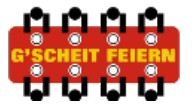

## **Inhaltsverzeichnis**

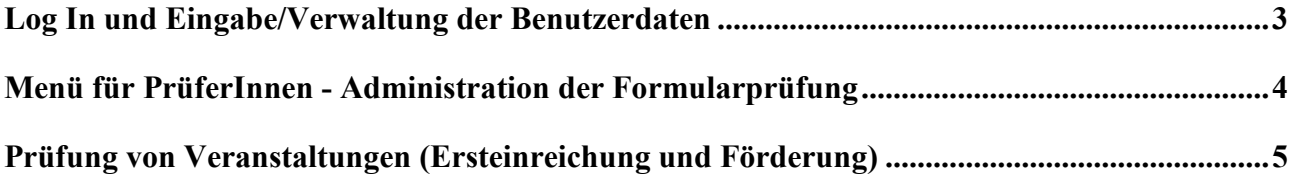

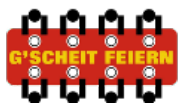

## **Log In und Eingabe/Verwaltung der Benutzerdaten**

<span id="page-2-0"></span>Die Anmeldung erfolgt über die Plattform [https://stmk.greenevents.at](https://stmk.greenevents.at/) ;

Loggen Sie sich zunächst mit Ihren Zugangsdaten ein, indem Sie auf den Button rechts oben in der Maske klicken:

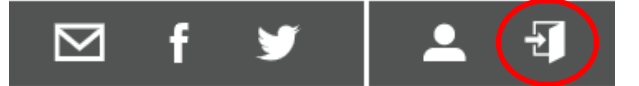

Bei erstmaliger Anmeldung, erhalten Sie Ihr Passwort indem Sie auf "Passwort vergessen?" klicken. Ihnen wird anschließend ein Passwort zugesendet. Nach dem Einsteigen können Sie das automatisch generierte Passwort ändern indem Sie auf den Button für die Benutzerdaten klicken:

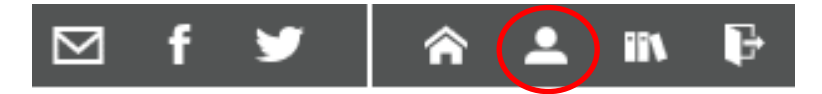

Hier können Sie Ihr Passwort sowie Ihre Benutzerdaten jederzeit ändern. Schließen Sie den Vorgang ab, indem Sie unten links auf den Button "Speichern" klicken. Hinweis: Zur Registrierung wird für PrüferInnen und VeranstalterInnen ein Formular (mit unterschiedlicher Rollenverteilung) verwendet (z.B. deshalb auch der Hinweis auf die Förderbedingungen)!

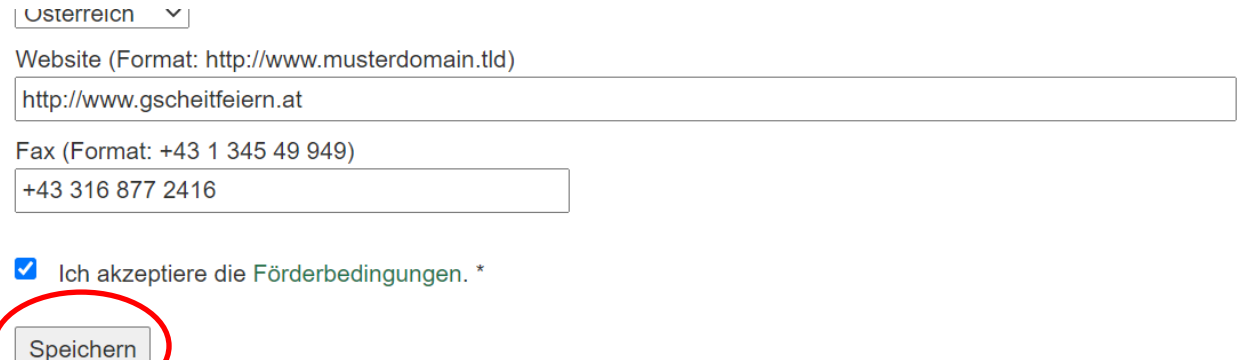

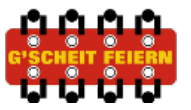

## <span id="page-3-0"></span>**Menü für PrüferInnen - Administration der Formularprüfung**

Nachdem Sie sich als PrüferIn eingeloggt haben, erscheint in der Menüleiste ein neuer Button:

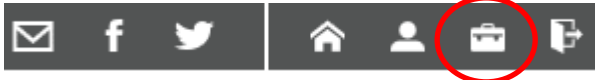

Mit Klick auf den Button befinden Sie sich im Menü mit der Übersicht zu allen Veranstaltungen die Ihnen als PürferIn zugeordnet sind. Das Menü unterscheidet einerseits zwischen Prozessschritten ("in Prüfung", "in Bearbeitung" und "Abgeschlossen") und andererseits zwischen zwei Einreichphasen (Ersteinreichung (Aufnahme in den Kalender)/Einreichung zur Förderung (Aufnahme in die Festnachlese)).

#### **Prozessschritte:**

- **1. Prozessschritt In Prüfung** Hier befinden sich Veranstaltungen deren Prüfung von Ihrer Seite noch offen ist.
- **2. Prozessschritt In Bearbeitung**

Hier befinden sich Veranstaltungen, die nach Ihrem Feedback (über die Kommentarfunktion) derzeit durch den/die VeranstalterIn bearbeitet werden. Sobald der/die VeranstalterIn die Bearbeitung abgeschlossen hat und erneut einreicht, bekommen Sie als PrüferIn eine E-Mail und die Veranstaltung rutscht erneut in den Pozessschritt "in Prüfung".

**3. Prozessschritt - Abgeschlossen** Jede abgeschlossene Prüfung (Ersteinreichung/Einreichung zur Förderung) scheint im Menü unter Abgeschlossen auf.

#### **Einreichphasen:**

- **1. Ersteinreichung Einreichung für die Aufnahme in den Festkalender** Veranstaltungen die sich in der Phase der Ersteinreichung befinden werden mit dem Kalendersymbol gekennzeichnet: 曲
- **2. Förderung Einreichung für die Förderung und die Aufnahme in die Festnachlese** Veranstaltungen die sich in der Phase der Förderung befinden werden mit dem Eurosymbol gekennzeichnet:

Der Filter (rechts oben im Menü) ermöglicht es entweder nur Veranstaltungen in der Ersteinreichung oder in der Einreichung für die Förderung anzuzeigen:

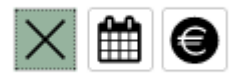

Zusätzlich besteht die Möglichkeit mit der Textfunktion zu filtern:

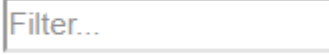

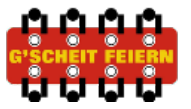

## <span id="page-4-0"></span>**Prüfung von Veranstaltungen (Ersteinreichung und Förderung)**

Nachdem Sie sich eingeloggt haben, klicken Sie in der Menüleiste auf den schon bekannten Button:

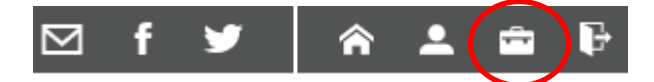

Mit Klick auf den Button befinden Sie sich im Menü mit einer Übersicht zu allen Veranstaltungen die Ihnen als PrüferIn zugeordnet sind (dazu haben Sie als PrüferIn auch E-Mails erhalten).

Klicken Sie auf den Bearbeitungsbutton links neben der zu prüfenden Veranstaltung um die Daten zu kontrollieren, zu ändern, zu kommentieren oder zu bestätigen:

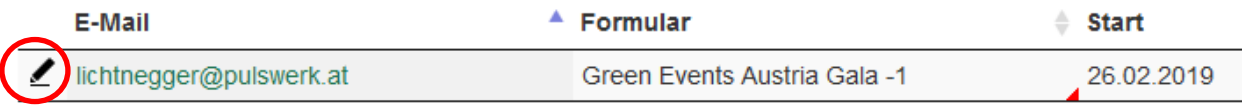

Kontrollieren Sie alle Angaben und bestätigen Sie diese indem Sie die Prüfhacken auf der rechten Seite neben den einzelnen Angaben bzw. Maßnahmen anklicken. Sobald Sie alle Angaben in einem Bereich bestätigt haben, erscheint ein schwarzes Hackerl auf Ebene des Bereiches. Erst wenn alle zur Ersteinreichung oder Förderung notwendigen Angaben in den entsprechenden Bereichen kontrolliert wurden, erscheint ein schwarzes Hakerl neben dem Veranstaltungsnamen (Anmerkung: bei der Ersteinreichung sind die Prüfhaken nur im Bereich Daten zur Veranstaltung zu setzen!):

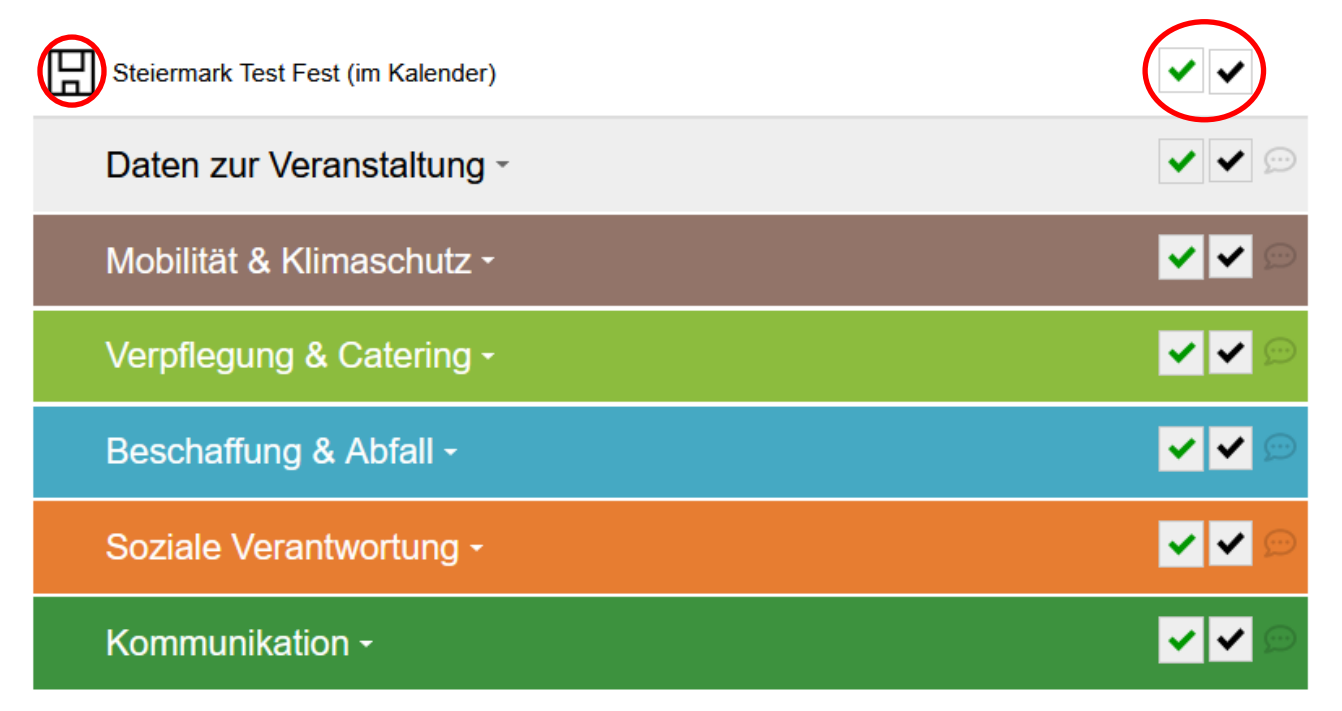

Sofern Sie **Änderungen im Formular** vornehmen, müssen Sie diese **Speichern,** indem Sie auf die Diskette links oben oder links unten klicken. Andernfalls gehen Ihre Änderungen verloren.

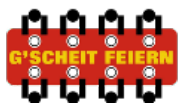

### **Editierfunktion:**

Sie haben als PrüferIn die Möglichkeit Textangaben sowie Uploads direkt zu editieren.

Zum **Editieren eines Textes** können Sie direkt in das Textfeld gehen und Ihre Änderungen vornehmen.

#### **Editieren von Uploads:**

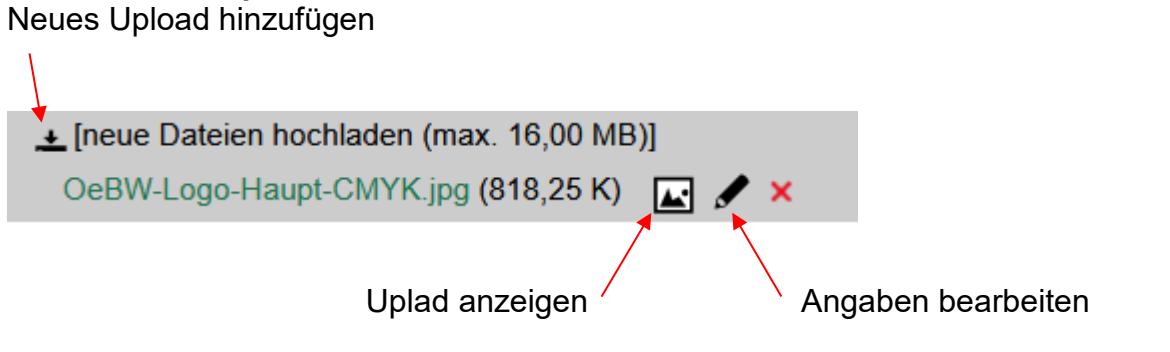

Vergessen Sie nicht den Editierprozess mit Speichern (Diskette) abzuschließen.

#### **Kommentarfunktion:**

Sie können der/dem VeranstalterIn über die Kommentarfunktion Feedback zur Einreichung schicken. Klicken Sie hierzu auf die Sprechblase neben einer Maßnahme um die Kommentarfunktion zu öffnen:

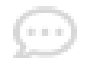

Nun öffnet sich die Kommentarfunktion und Sie können eine Anmerkung einfügen: Information für die Festkalender von Q'SCHEIT FEIEDN

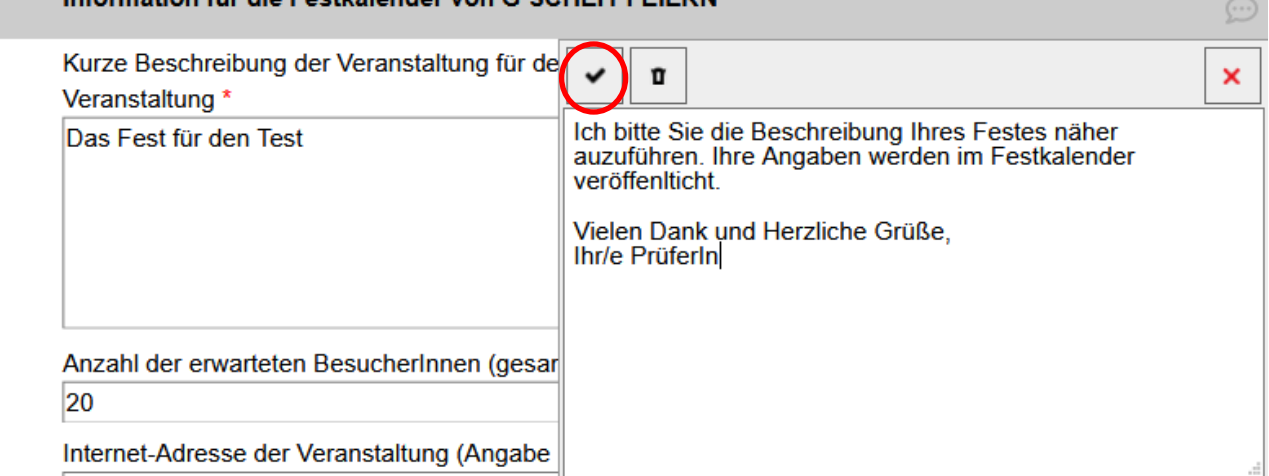

Mit Klick auf das schwarze Hackerl speichern Sie Ihre Anmerkung.

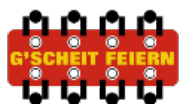

In der Übersicht erkennen Sie in welchen Bereichen Anmerkungen/Kommentare eingegeben wurden (rotes Zeichen):

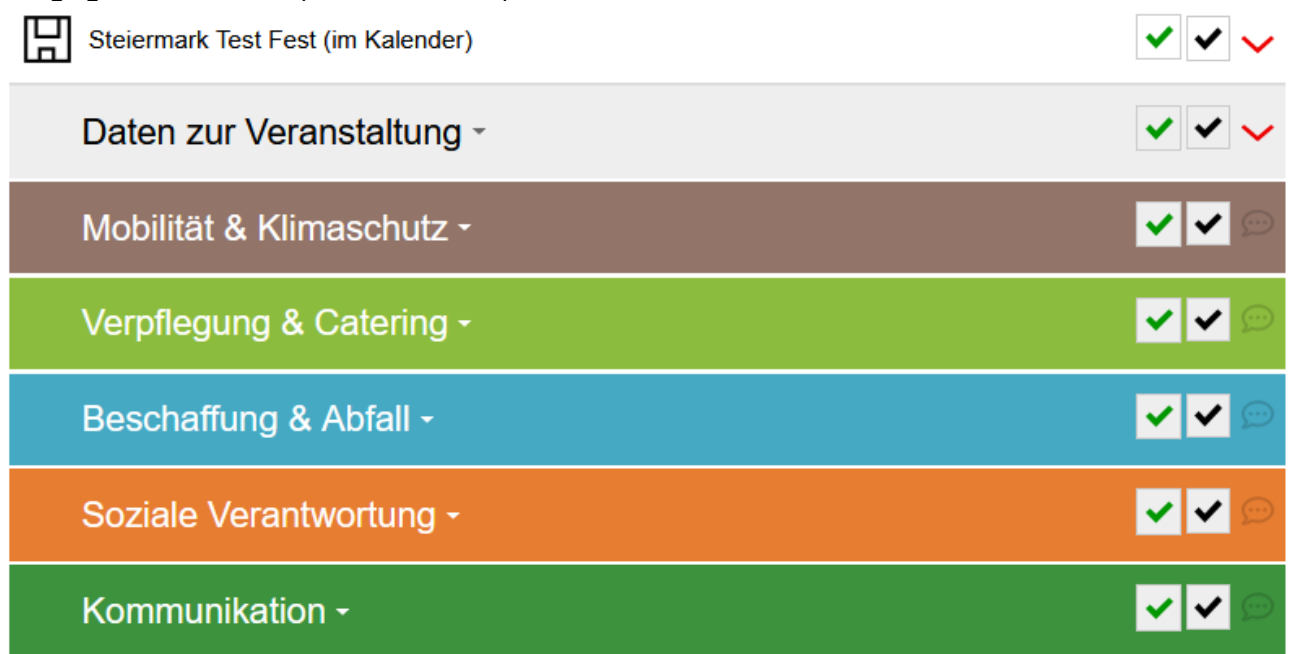

Um Ihr Feedback an den/die VeranstalterIn zu senden, kehren Sie in das Prüfermenü zurück. Klicken Sie nun auf den roten Pfeil um das Feedback abzuschließen:

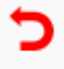

Die Veranstaltung rutscht nun in den Prozessschritt "in Bearbeitung". Nachdem der/die VeranstalterIn erneut eingereicht hat, erscheint er wieder im Prozessschritt "in Prüfung". Sie können dann die Änderungen ansehen, überprüfen und die Einreichung abschließen.

### **Abschließen der Prüfung:**

Wenn Sie alle Angaben kontrolliert haben und die notwendigen Prüfhacken gesetzt haben, können Sie die Veranstaltung abschließen. Es erscheint im Menü für PürferInnen neben der Veranstaltung der entsprechende Button.

Abschließen einer Ersteinreichung:

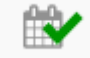

**→ Die Veranstaltung wird im Festkalender veröffentlicht und es wird ein Förderformular für** den/die VeranstalterIn angelegt. Die/der VeranstalterIn erhält automatisch eine E-Mail.

Abschließen einer Fördereinreichung:

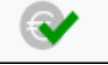

**→ Die Veranstaltung wird in der Festnachlese veröffentlicht und der automatisch** errechnete Förderbetrag zugesagt. Die/der VeranstalterIn erhält dazu eine E-Mail.

## www.abfallwirtschaft.steiermark.at www.gscheitfeiern.at

Medieninhaber und Herausgeber: G`SCHEIT FEIERN: Eine Initiative des Amtes der Steiermärkischen Landesregierung, Abteilung 14, Referat Abfall- und Ressourcenwirtschaft, 8010 Graz, Bürgergasse 5a, E–Mail: abfallwirtschaft@stmk.gv.at, Internet: www.abfallwirtschaft.steiermark.at Referatsleiterin: Mag. Dr. Ingrid Winter Redaktion: Dipl.–Ing. Erich Gungl (A14) in Zusammenarbeit mit den Projektleiter/innen in den Abfallwirtschaftsverbänden.

Programmierung Online-Tool: pulswerk GmbH 1070 Wien www.pulswerk.at

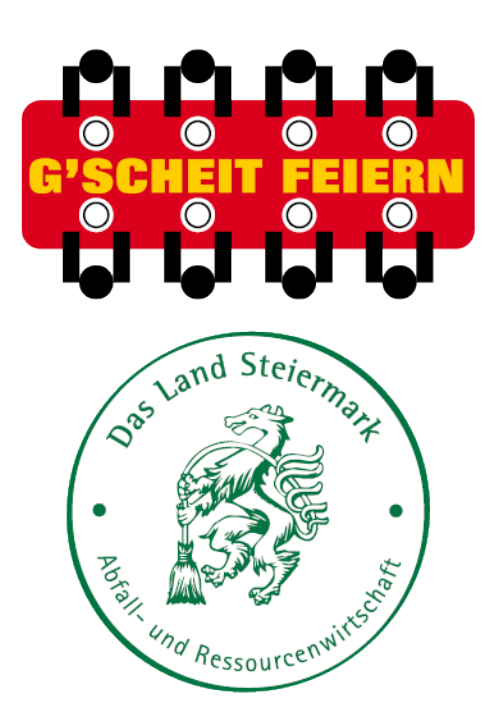